## **WESTERN WASHINGTON UNIVERSITY**

# **"CFO ACCESS"**

**INSTRUCTIONS FOR FINANCIAL MANAGER OR BUDGET AUTHORITY FOR REVIEWING ALL TRANSACTIONS ON PAYMENTNET.** 

#### **Steps to follow:**

- 1. *Log on* to PaymentNet website https://www.paymentnet.com/Login.asp
	- a. On the log on screen, fill in the following:
		- i. Organization ID = *US63799*
		- ii. User ID (call purchasing to have the initial set up)
		- iii. Passphrase (call purchasing to have the initial set up)

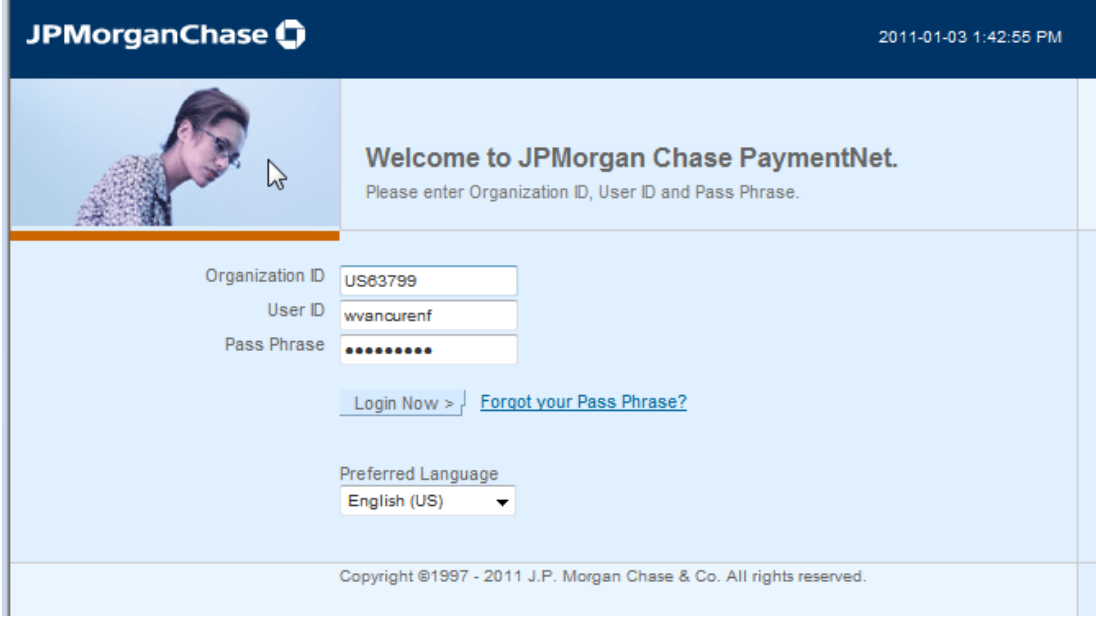

2. Click on *"PaymentNet"* 

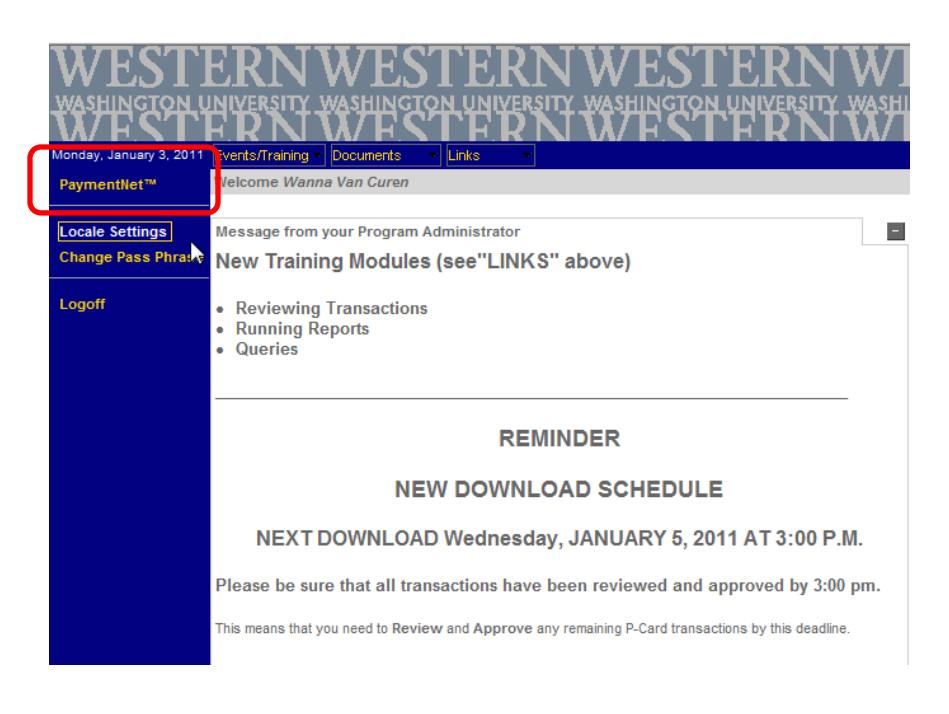

They system will take you onto the *Query screen* 

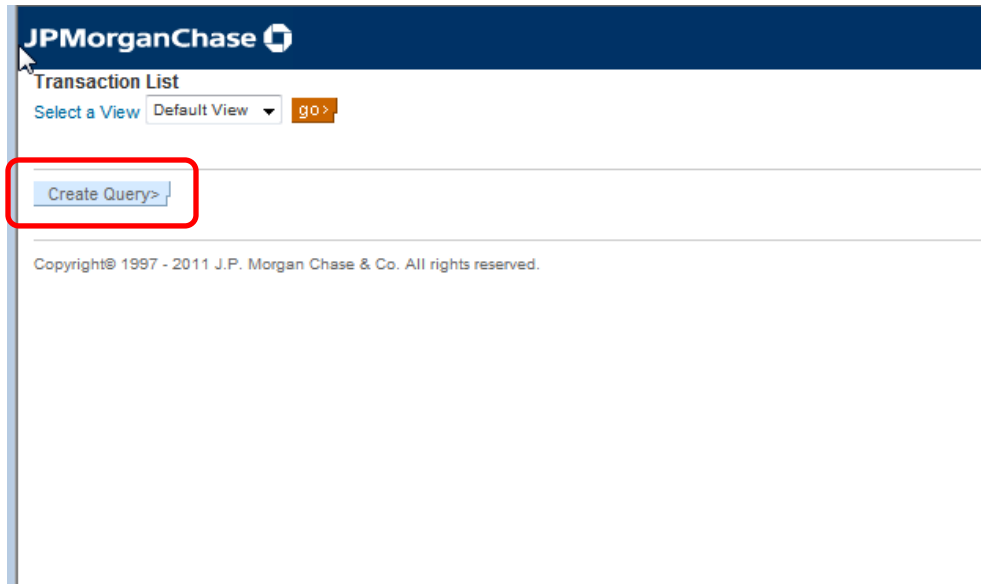

Click on *"Create Query"* 

Following are the selections that most likely be used for Western. There are more selections listed online.

- Accounting Cycle e.g. = Jan 2011
- Billing Cycle = current cycle (you can query on any prior cycles)
- Account Code  $= E100$  (when query by account code, you will be able to combine with other parameter like Account Cycle, Billing Cycle etc. to further define your results)
- Account Number = PCard number (credit card number)
- Comments/Requisition #
- Employee First Name
- Employee Last Name
- Fast Index
- Trans ID (Transaction ID)
- User ID

The most commonly used probably will be the *"Comments/Requisition #"* and *"Transaction ID"*.

*Note:* 

*Transaction ID is a unique number that is assigned by PaymentNet and it's in Banner tied to the transaction. You will see the transaction ID as a "Doc Ref Num" in following Banner reports:* 

- *FBTD02 Current Month Trans Detail*
- *FBTD03 Current Month Trans by Actv*
- *WOPACCT Operating Account Cumulative*
- *WGLACCT Balance Sheet Account Cumulative*

*You can also query this transaction ID through the new Millennium FAST Finance data warehouse.* 

### 3. Query By Transaction ID

 On the *"Query Wizard for Transaction List"* screen, click on "Drop Down" menu, select *"Trans ID"* Select *"is equal to"* if you have the exact Transaction ID *Type the Transaction ID* onto the right-hand side field Click "*Process Query*"

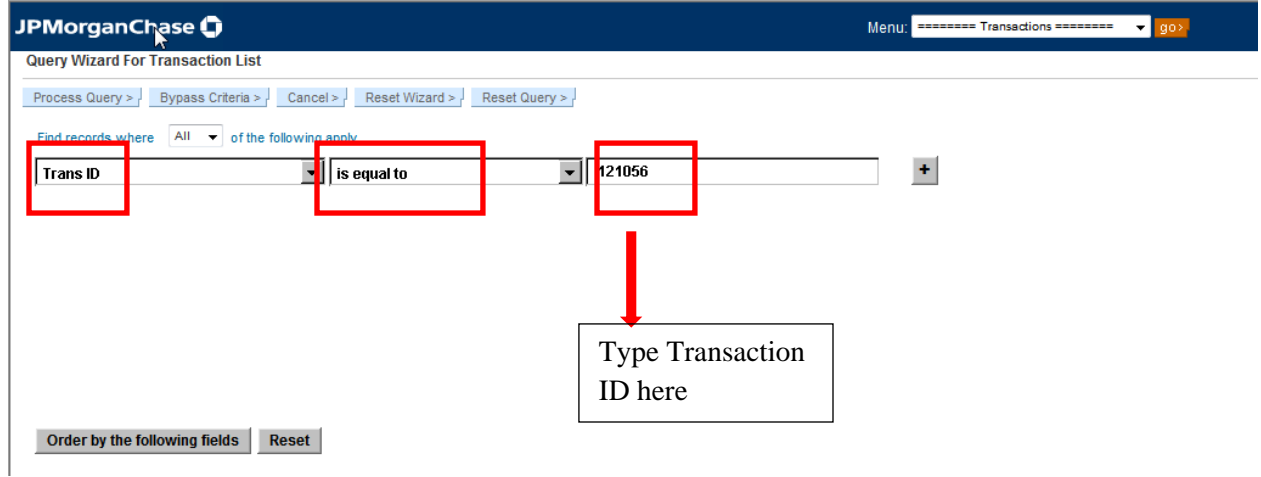

The following screen will appear

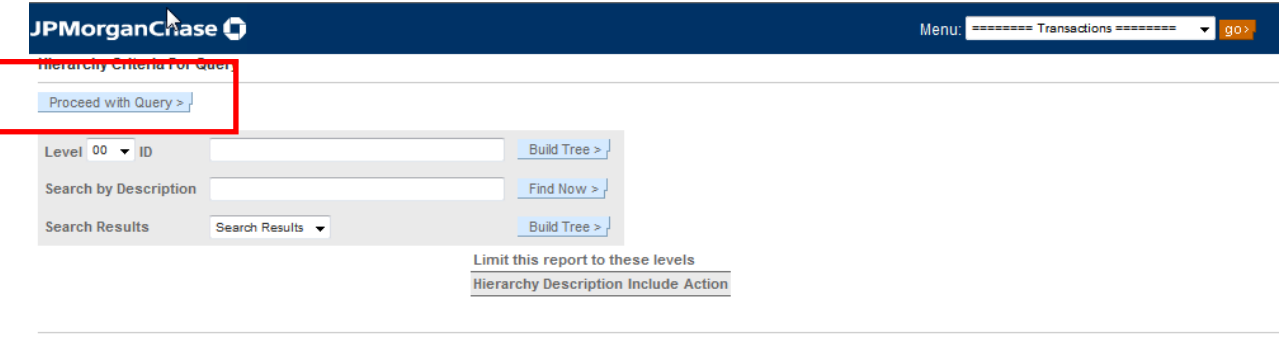

Copyright® 1997 - 2011 J.P. Morgan Chase & Co. All rights reserved.

Leave everything the same and click "*Proceed with Query*"

#### The following data should return

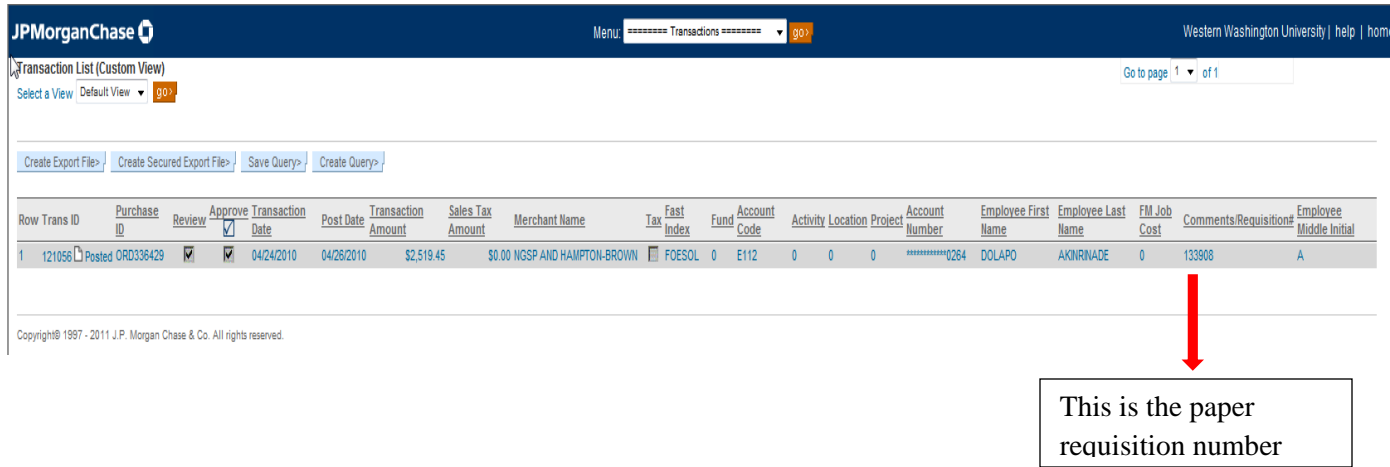

4. Create Export File

On the "*Select a View*" screen, click on "*Create Export File*". The following screen will appear.

Depending how big the file, the "Export File" function may take some processing time in the backend. You can checkmark the "Notify me by email when files become available" box if you would like to receive an email, however, is not mandatory. You can click the "*Refresh*" button on this screen or log back on later to check whether the file is available.

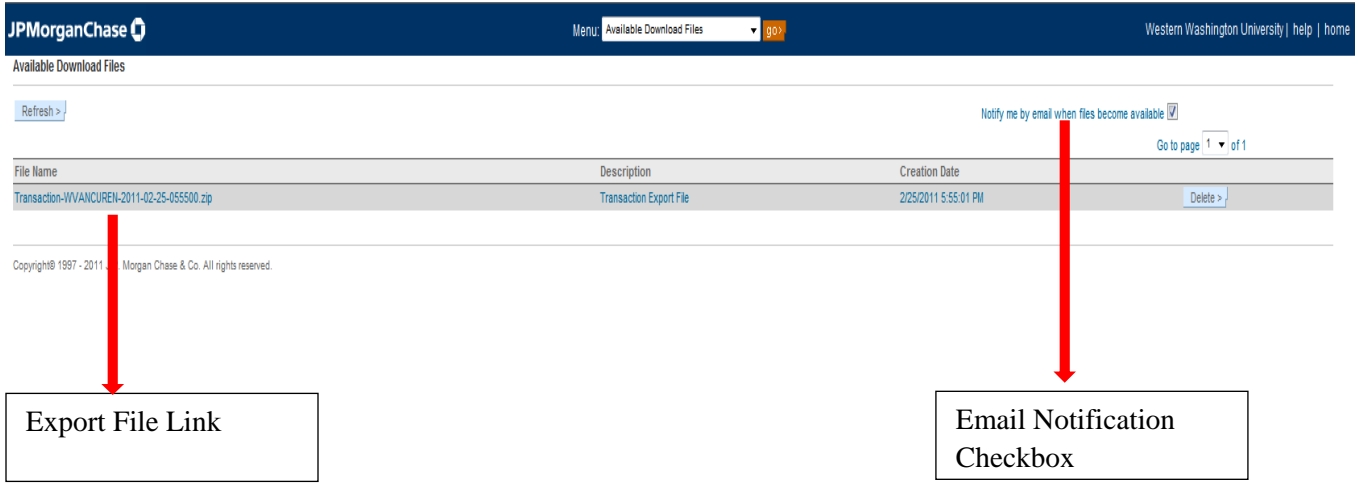

Click on the *file link* on this screen to download the file. The following dialogue box will open

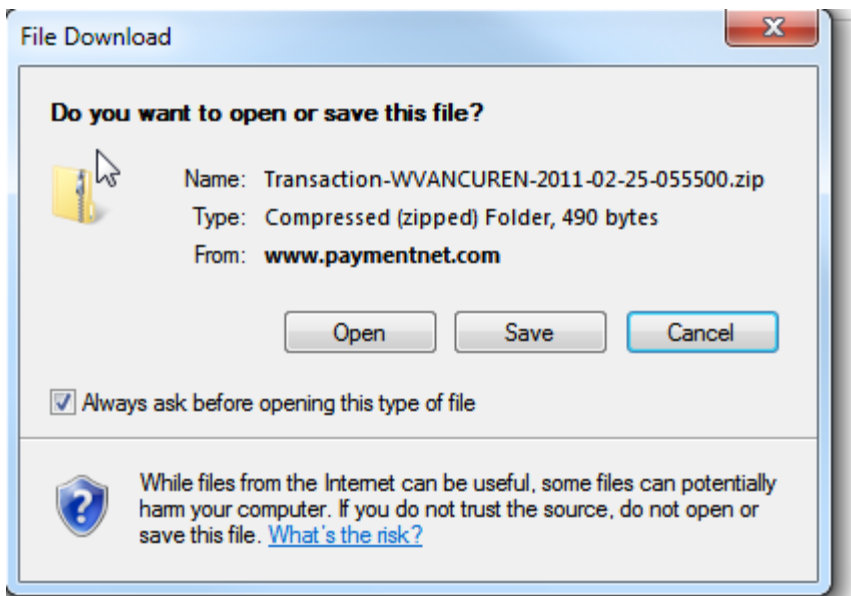

Click on "*Save"*. Save this file onto any of the directories you would like. When the file is saved, you will see the following dialogue box. Click "*Open Folder*"

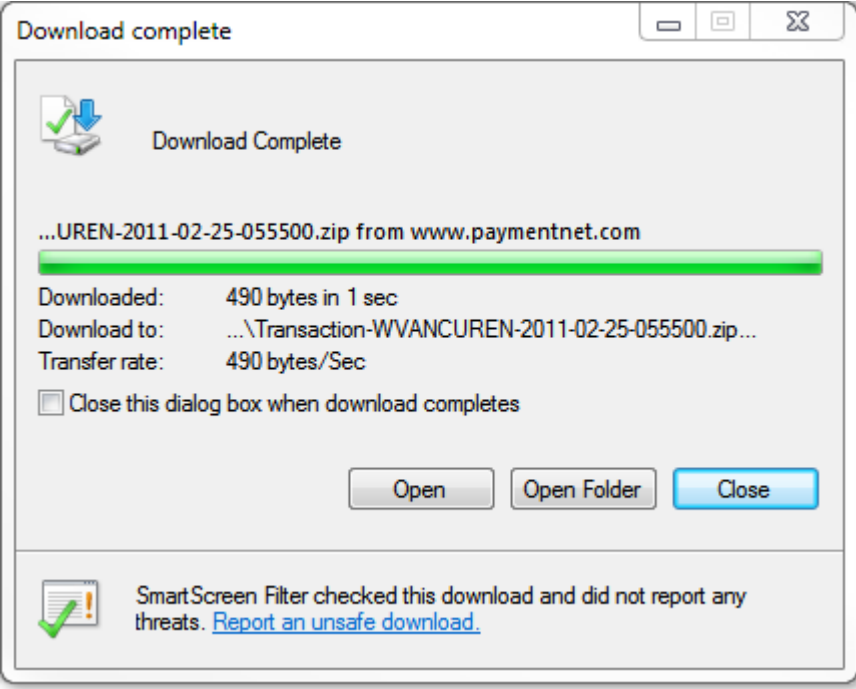

5. Query by Fast Index & Accounting Cycle

This is another useful query to pull out all PCard purchases for a specific "Fast Index" with a specific period. See below steps:

On *the Query Wizard screen*, type in your "*Fast Index*" and click on the "*plus sign*", this will open up another selection line.

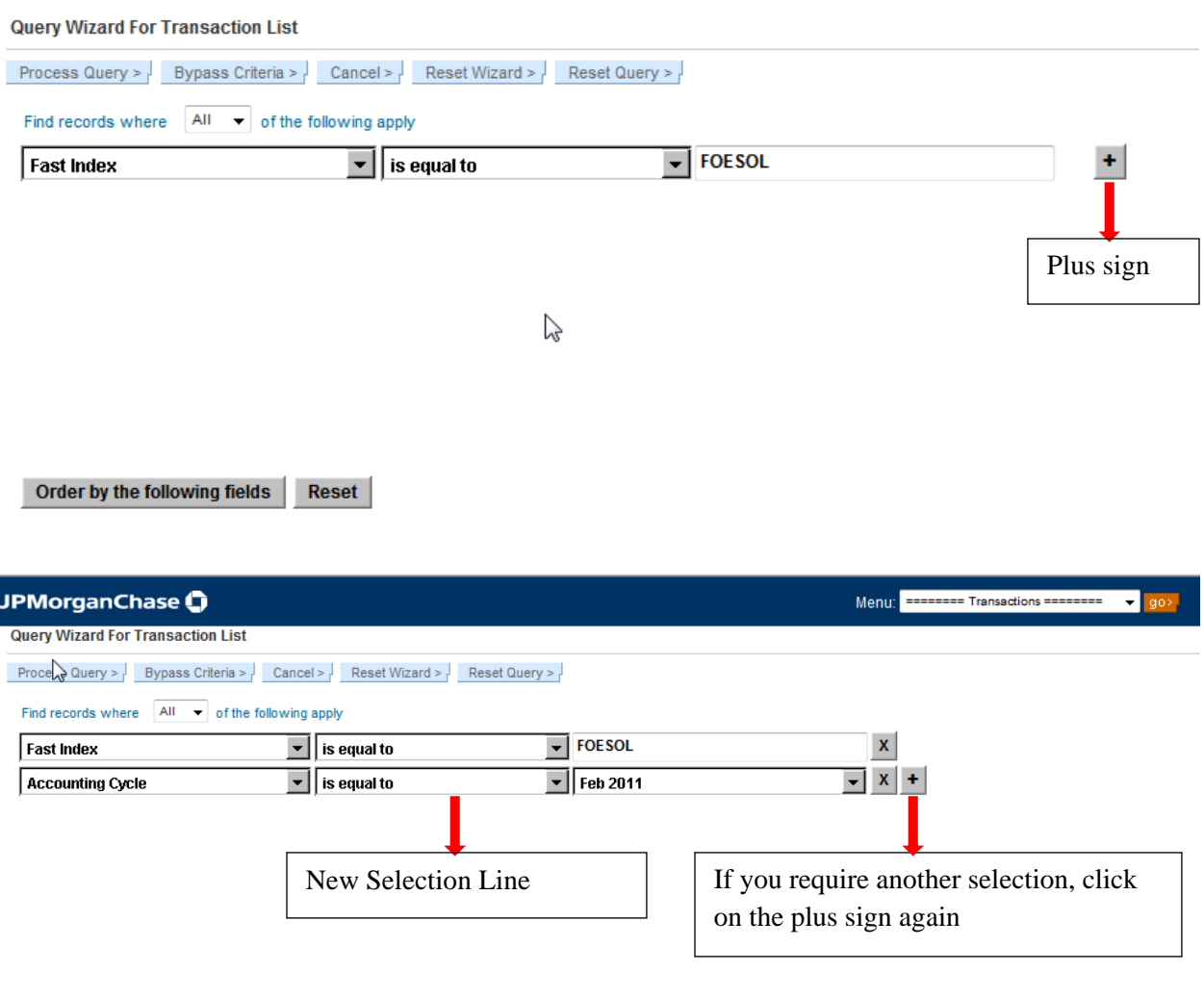

Order by the following fields Reset

Select the *Accounting Cycle* you would like to run, click "*Process Query*"

On the "*Hierarchy Criteria for Query*", leave everything as is, click "*Proceed with Query*"

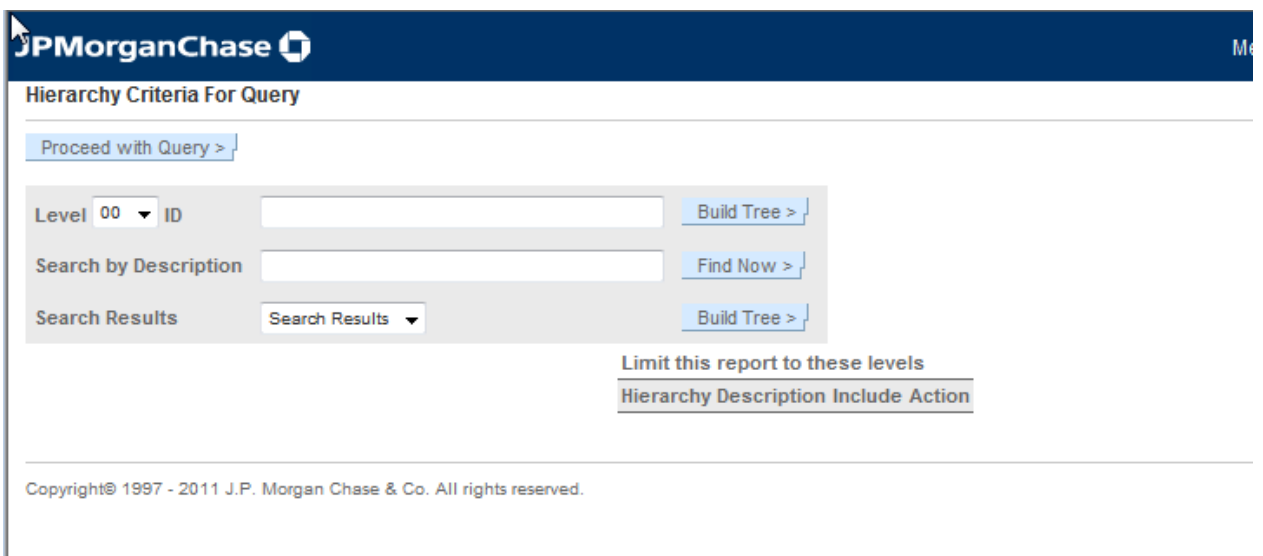

The system will return results on the "Transaction List" screen. Following the topic of "Create Export File" to save the results onto an Excel. *(Item 4 above)* 

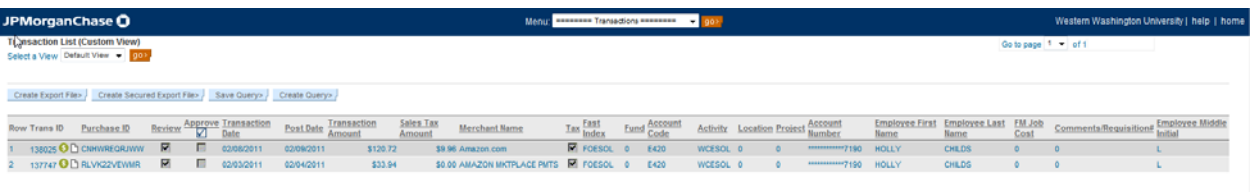

6. Save the Query

You can save your query by follow these steps:

On the "*Transaction List*" screen, click on "*Save Query*", the following "*Explorer User Prompt*" will pop up, type in a name for the query you would like to save. The Click "*OK*"

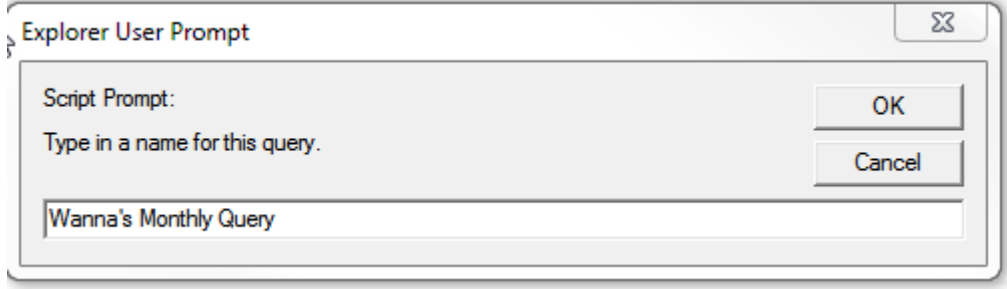

You will notice that this query is saved and it is available for your use on the "*Transaction List*" screen under the "*Select a View*"

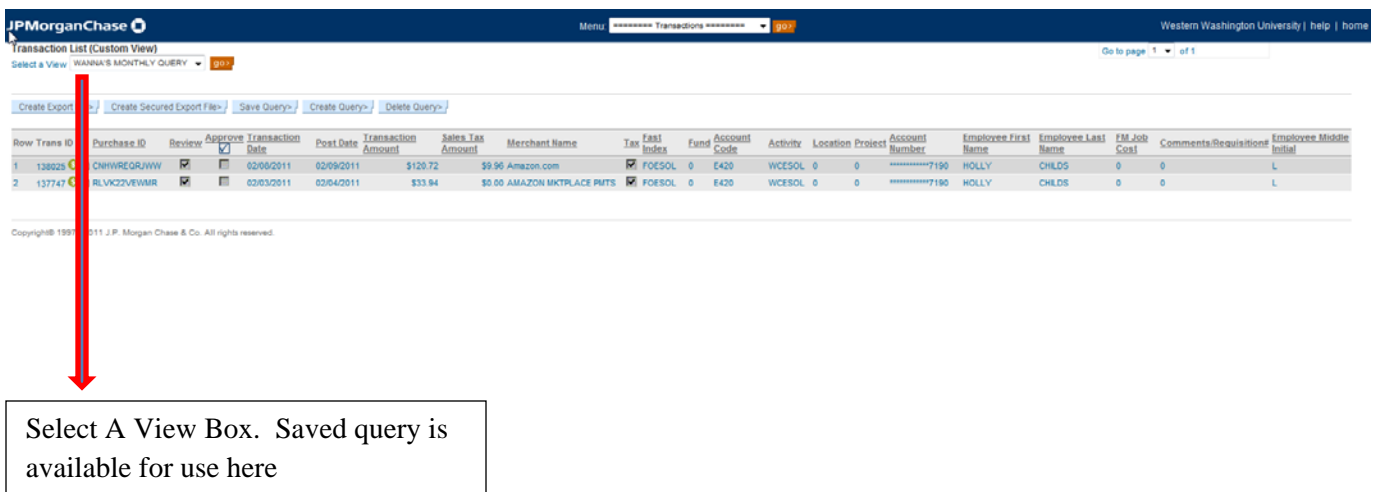

Select "*Create Query*" to return to the "*Query Wizard for Transaction List*" screen for new query.